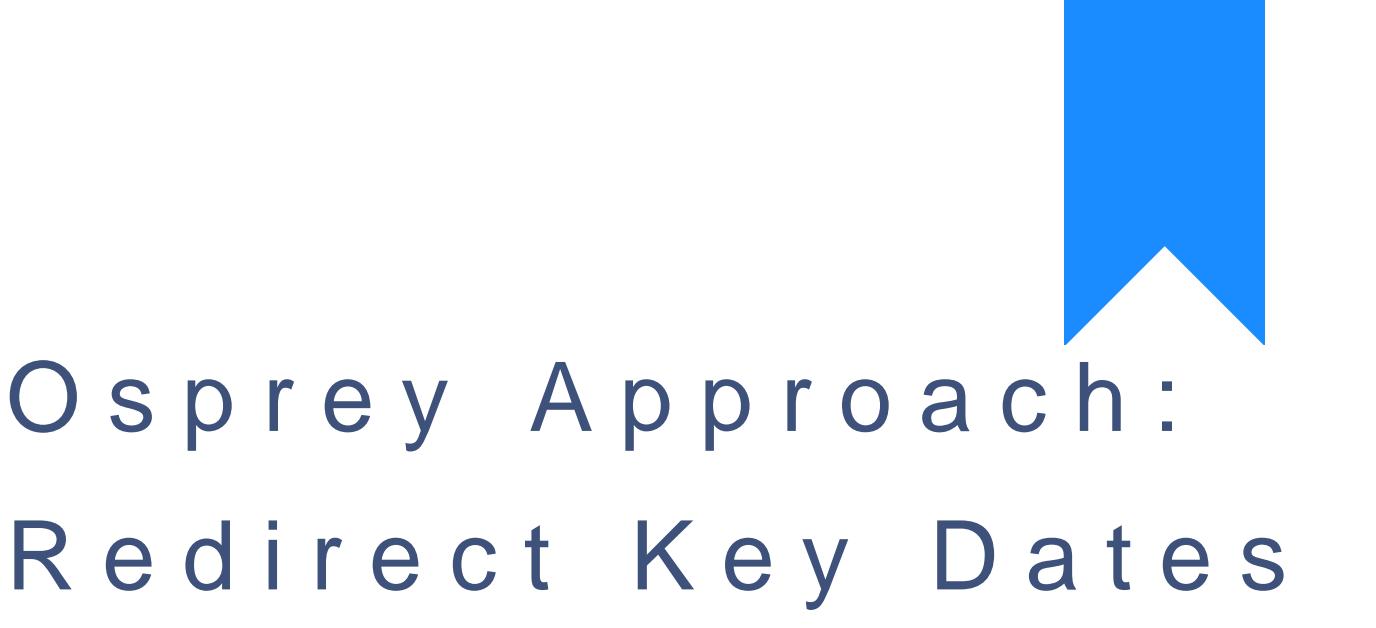

[from one fee e](https://support.ospreyapproach.com/guides/redirecting-key-dates-from-one-fee-earner-to-another/)arner [to anoth](https://support.ospreyapproach.com/guides/redirecting-key-dates-from-one-fee-earner-to-another/)er

This help guide was last updated on Jan 3rd, 2023

The latest version is always online at [https://support.ospreyapproa](https://support.ospreyapproach.com/?p=550)ch.com/?p=550 Should one of your fee earners be away from the office for a period of time, you can redirect their Key Dates to another fee earner, to ensure that important appointments are not missed.

To redirect a fee earner's key dates

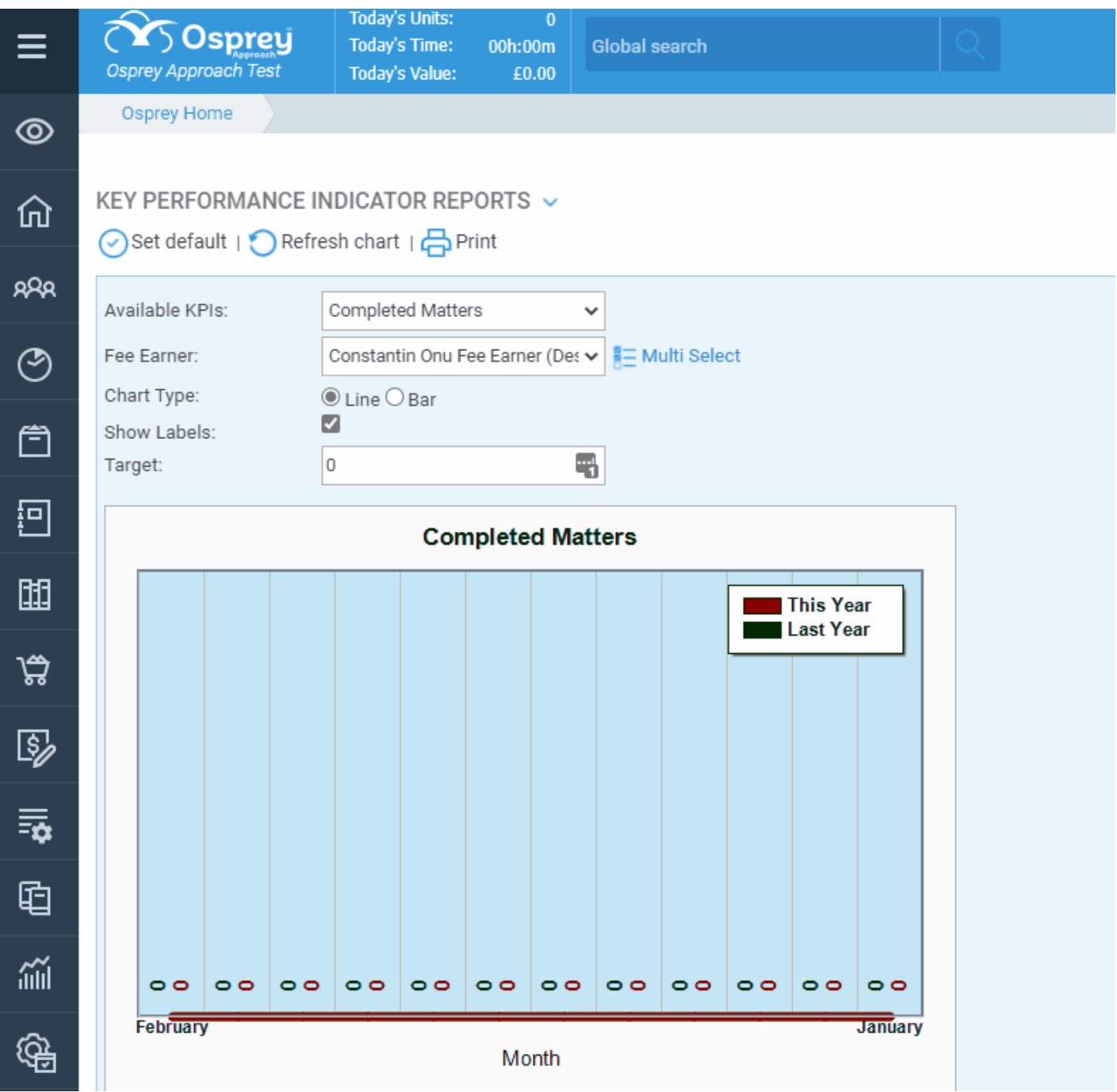

Navigate to Supervisor > System Setup > Users

Look for the user whose key dates you would like to redirect.

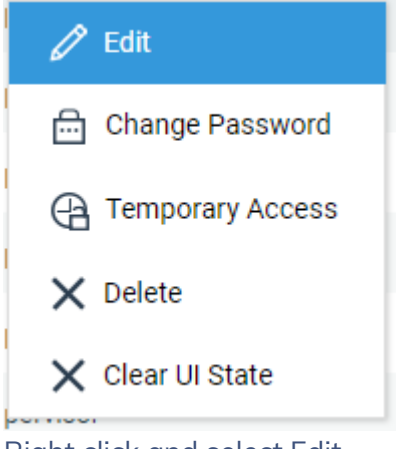

Right click and select Edit

There will be a drop-down box for Redirect Key Dates.

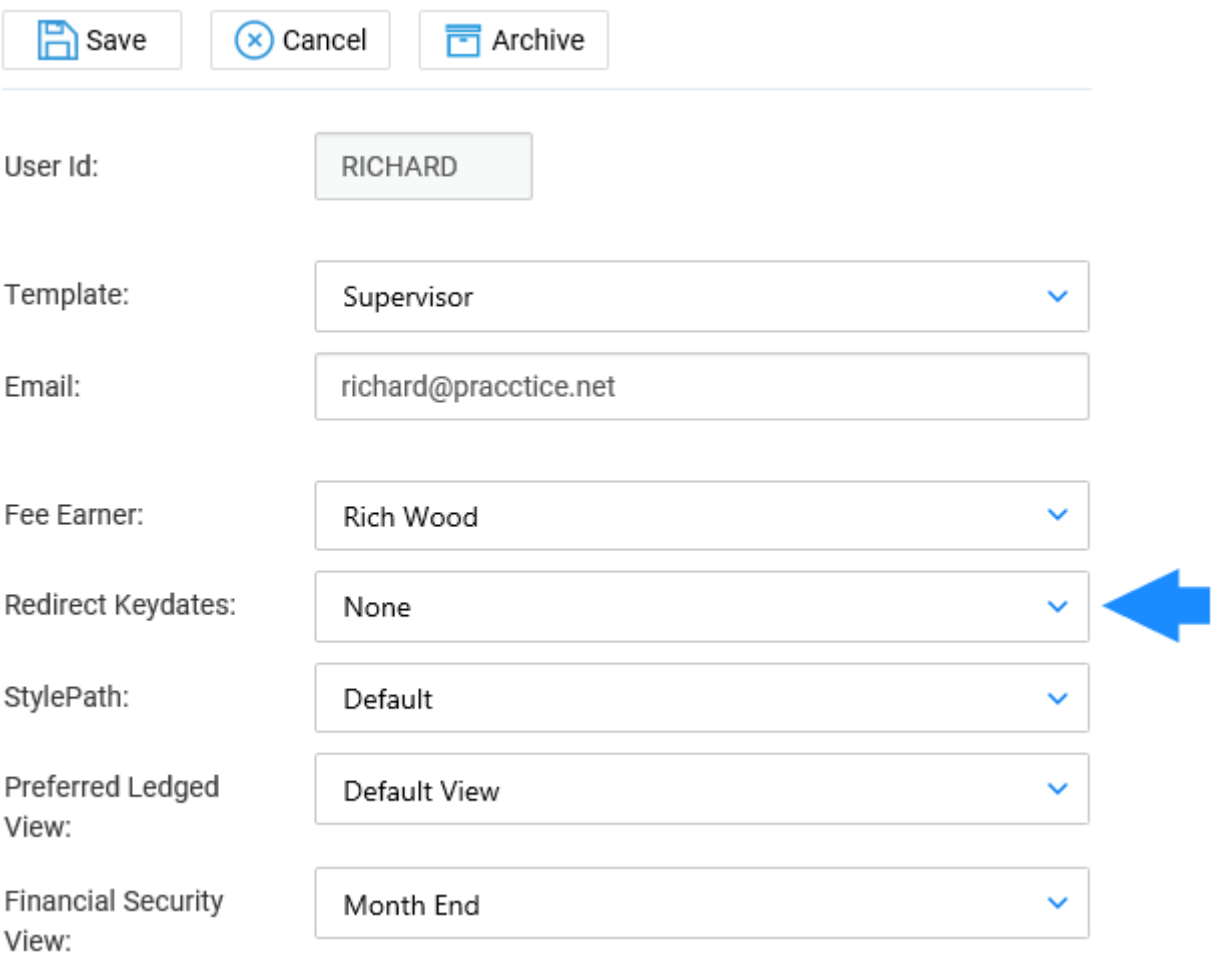

Select the Fee Earner you would like to redirect the key dates to

Click on the Save button.

All key dates will now be redirected to the relevant Fee Earner.

**Please Note:** The key dates will still be visible on the original fee earner's home page and remain allocated against the original fee earner ID. Also note that only key dates within the specified

review date range will be visible on the home page.